## **Using Windows:**

1. Visit <https://www.fortinet.com/support/product-downloads> and locate the **Forticlient VPN** located towards the bottom of the page and select the appropriate Operating System (**Windows**)

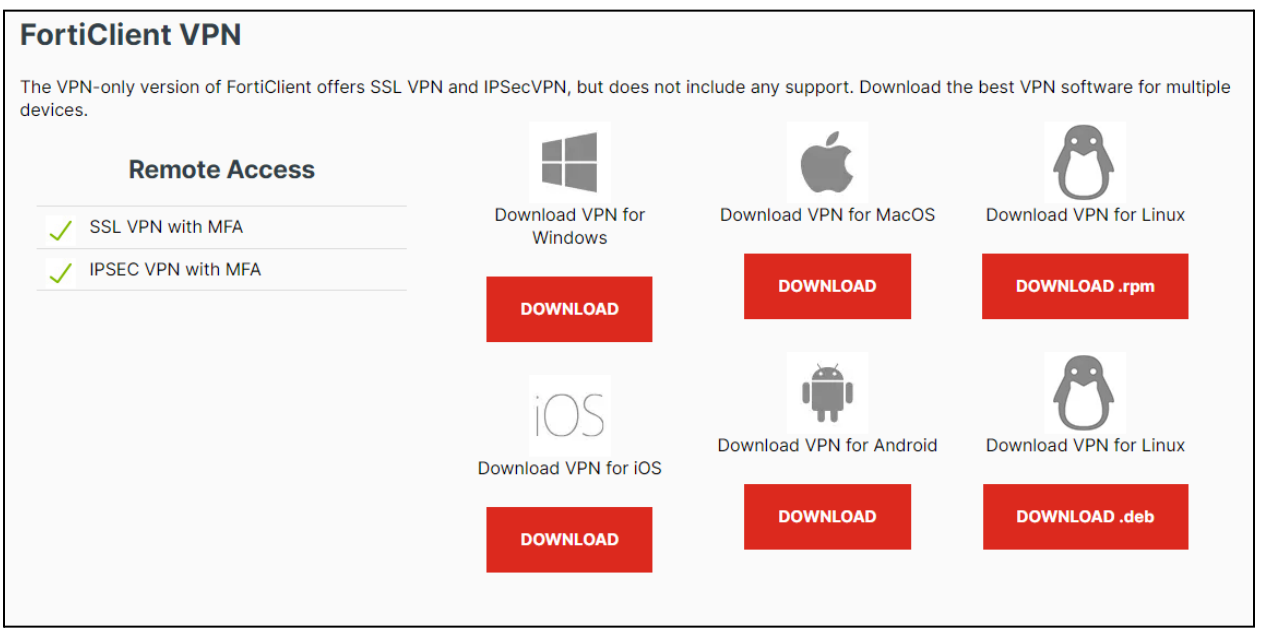

2. Run the downloaded installer and proceed through the setup wizard.

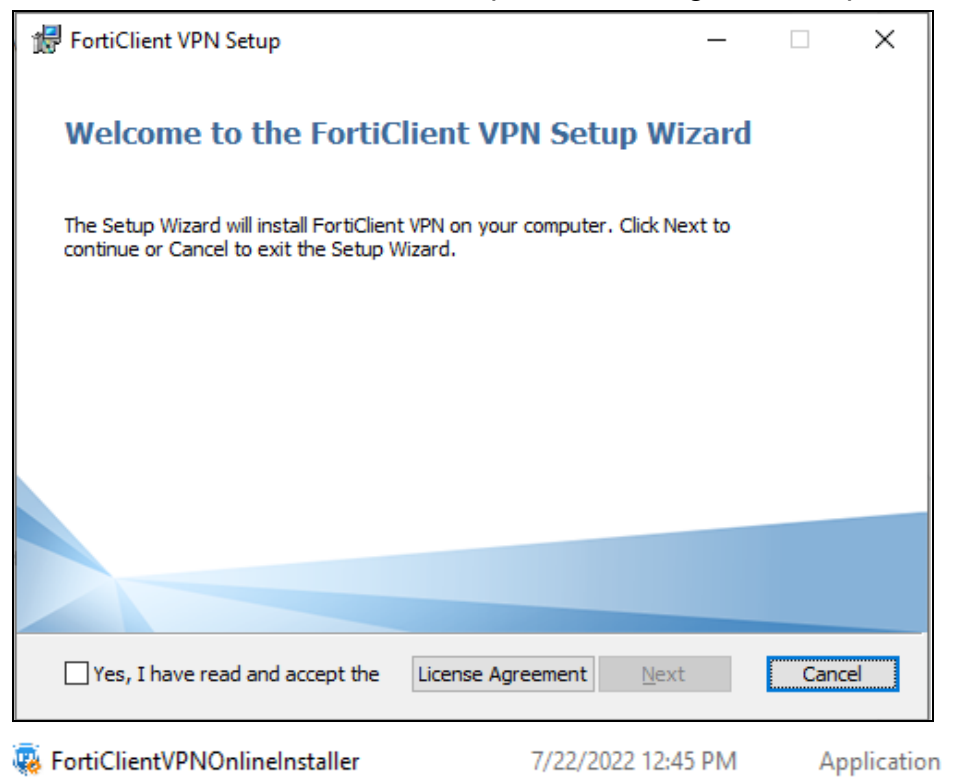

3. Read and accept the license agreement, then select the folder location and click **Next**, then **Install**

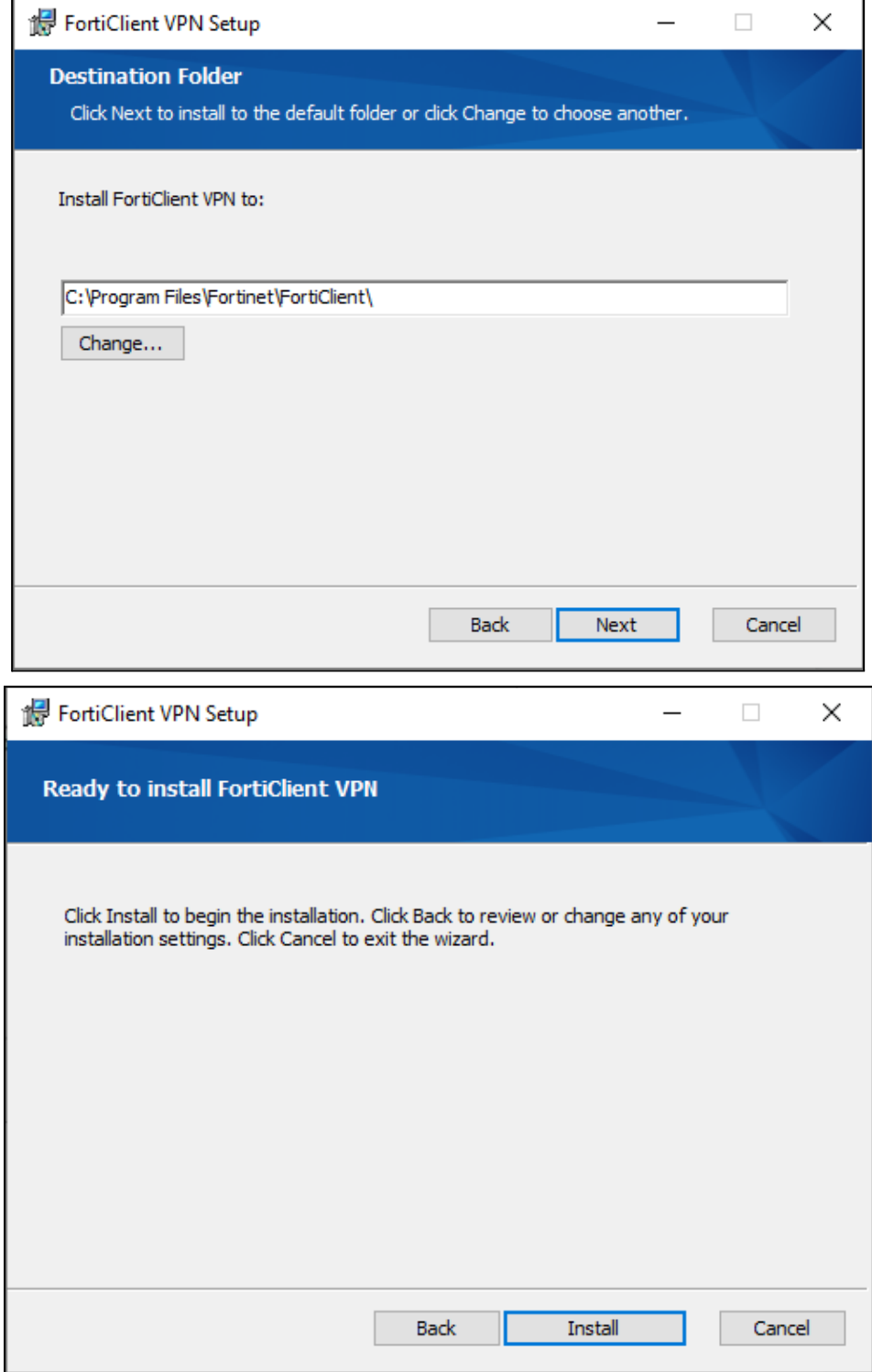

4. Once the **Installation** is finished click **Finish**.

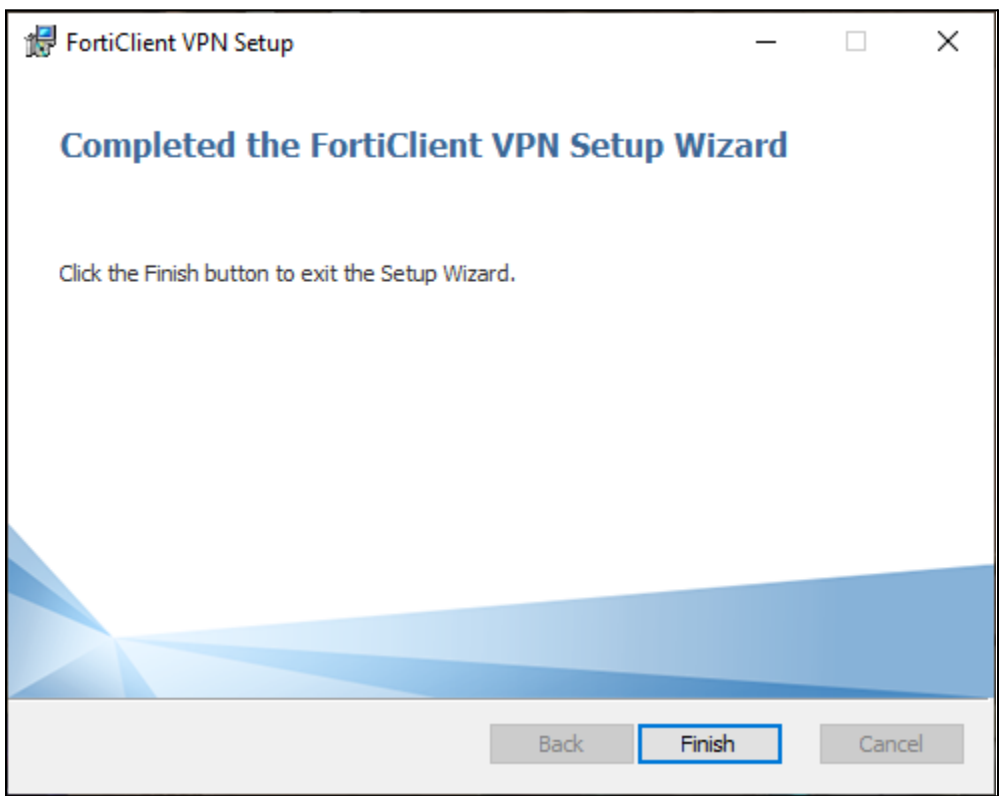

5. Locate and **Double-Click** the "**Forticlient VPN**" shortcut on your **desktop**

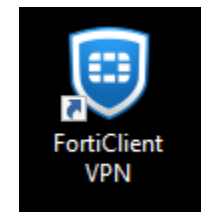

6. Once the Client is open click the **box located next to the acknowledged agreement** and click "**I accept**".

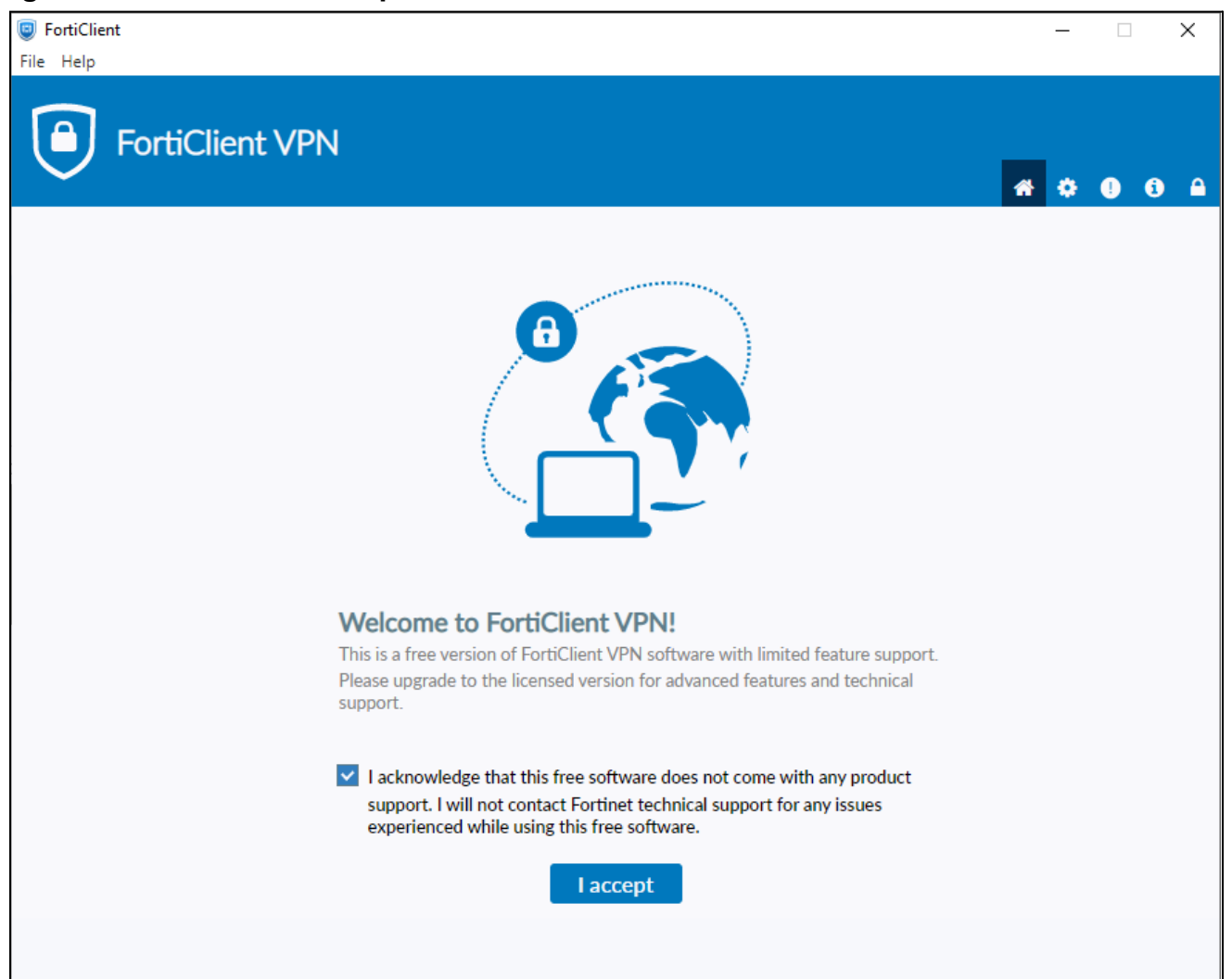

## 7. Click **Configure VPN**.

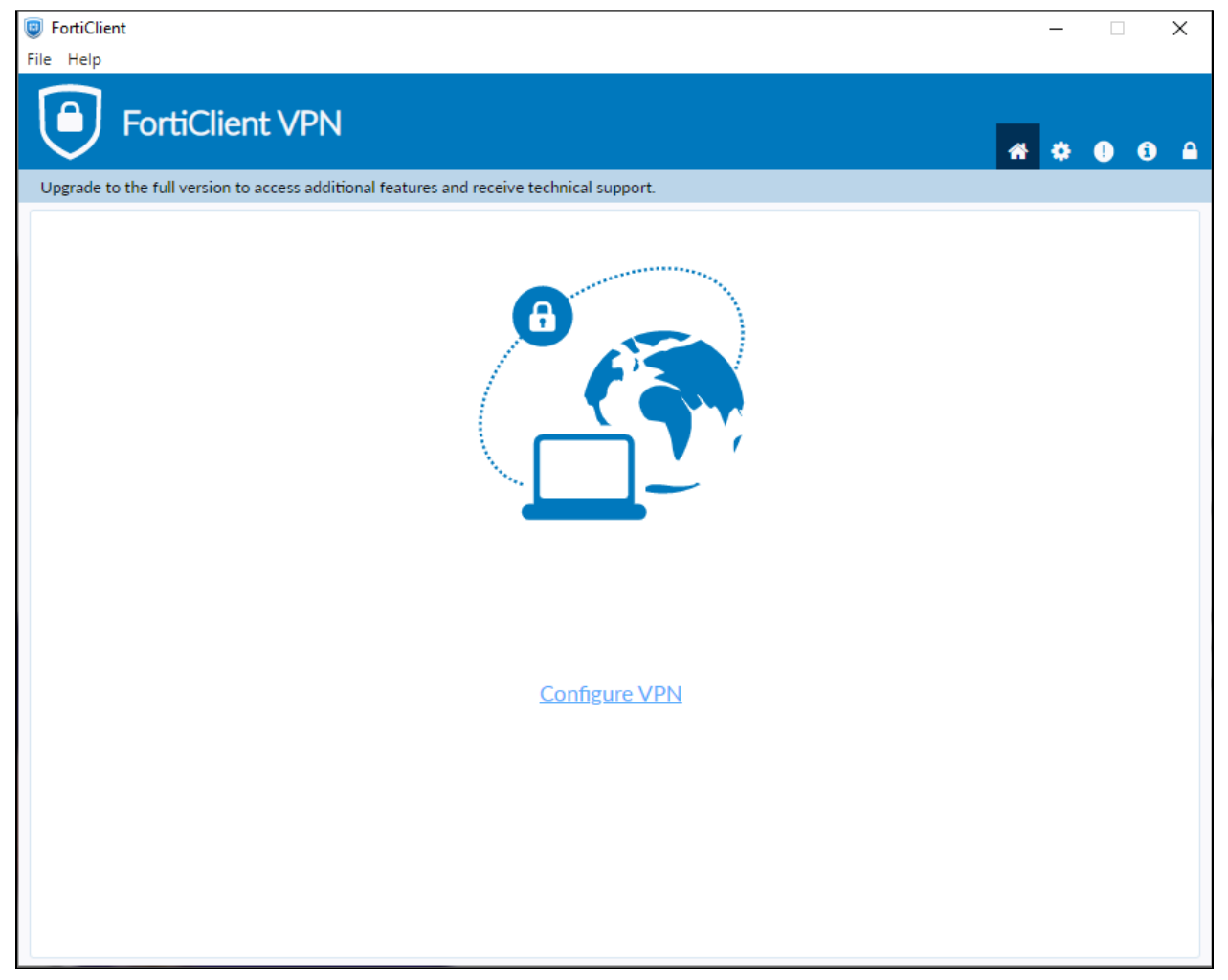

- 8. Enter the **configurations** for the VPN as follows:
	- a. VPN: Select **IPsec VPN**.
	- b. Connection Name: **Name of your choosing** (e.g. **CS VPN**)
	- c. Description: **Any**
	- d. Remote Gateway: **128.82.11.11**
	- e. Authentication Method: **Pre-shared key**
	- f. Pre-shared key: **DnS6fS7Zm^&\***

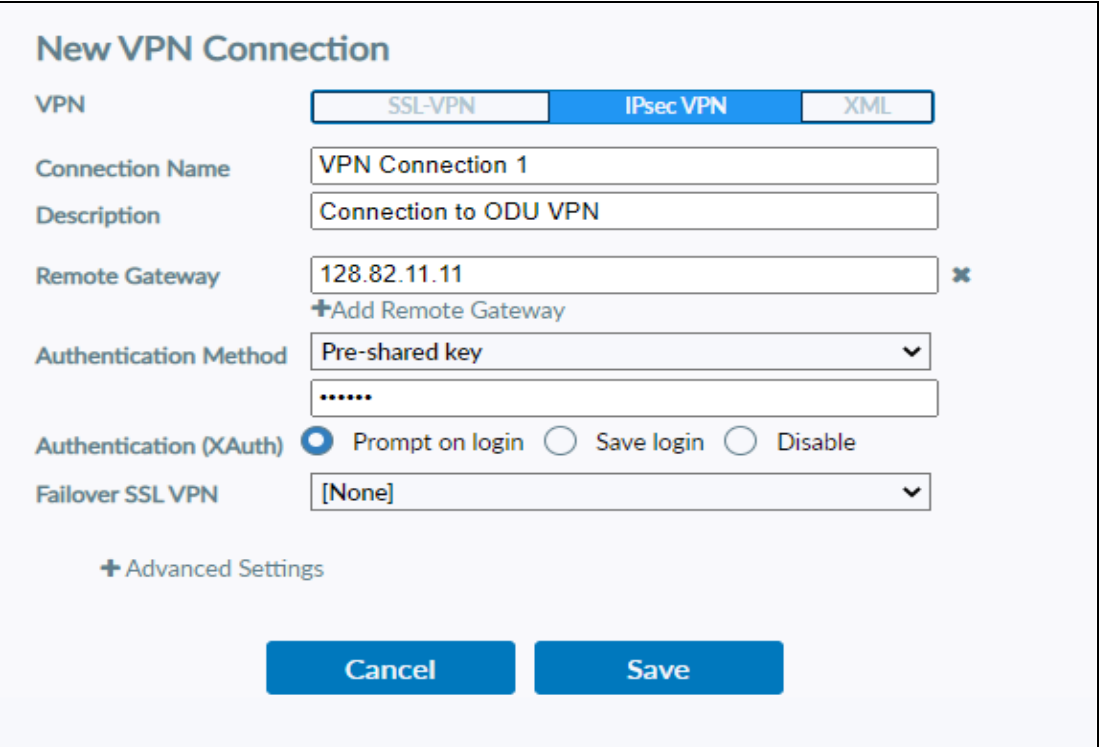

- 8. Click the **+** next to **Advanced Settings**. (Advanced Settings should be set as followed)
	- a. Click the **+** next to **VPN Settings**:
		- i. IKE: **Version 1**.
		- ii. Mode: **Main**.
		- iii. Options: **Mode Config**.

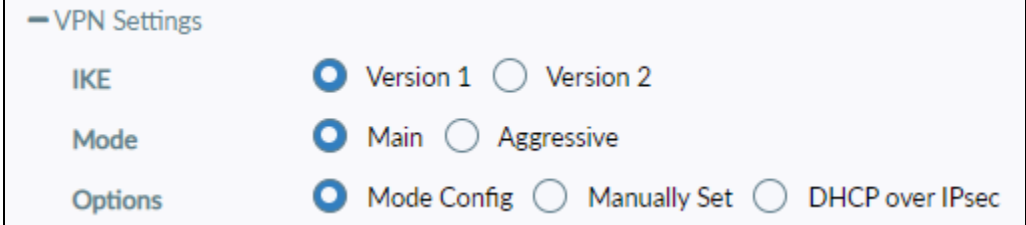

Yeah

9. Once these settings are applied click **Save**.

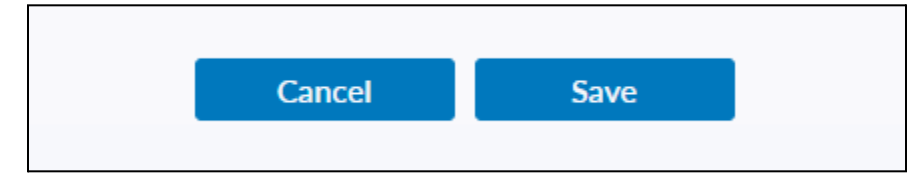

10.Select your created VPN Connection from the **drop down menu.** Enter your ODU **CS Credentials** and click **Connect.**

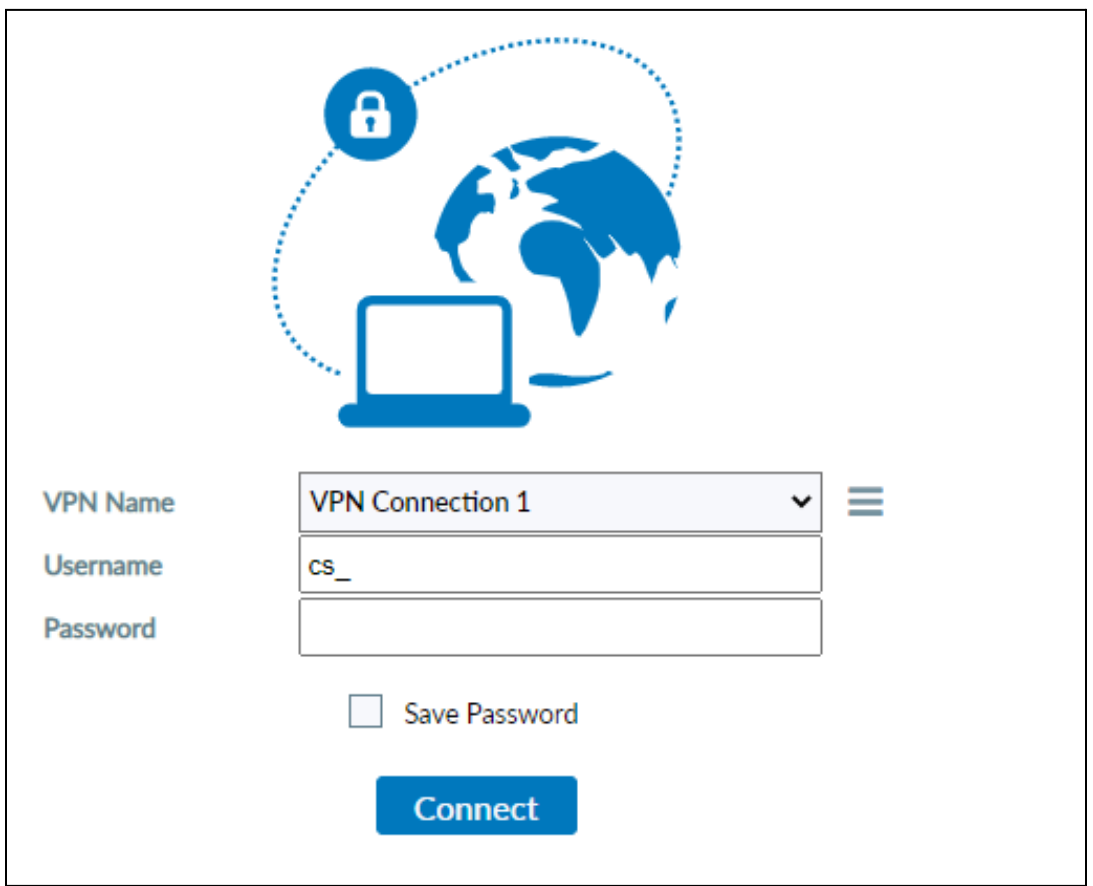

11. After clicking connect, you will receive a DUO push notification to your mobile device to confirm the Authentication process. (**IMPORTANT:** Some logon instances will not show a Push Notification. Be sure to check the Duo Mobile app for pending authentications.)

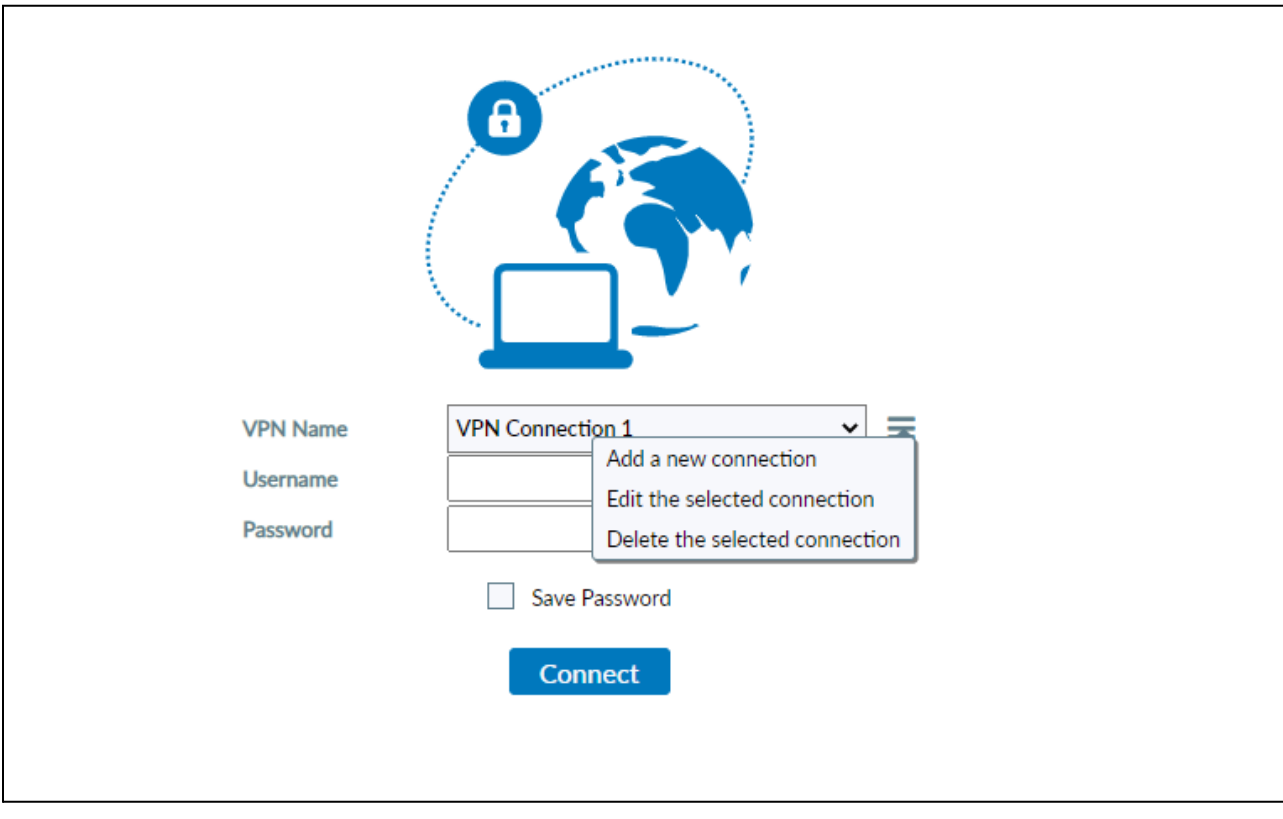

12.**Note:** To edit or add a connection click the option button on the right side of the VPN Name selection box:

## **Using Mac:**

1. Visit <https://www.fortinet.com/support/product-downloads> and locate the **Forticlient VPN** located towards the bottom of the page and select the (**Download for MacOS**) option.

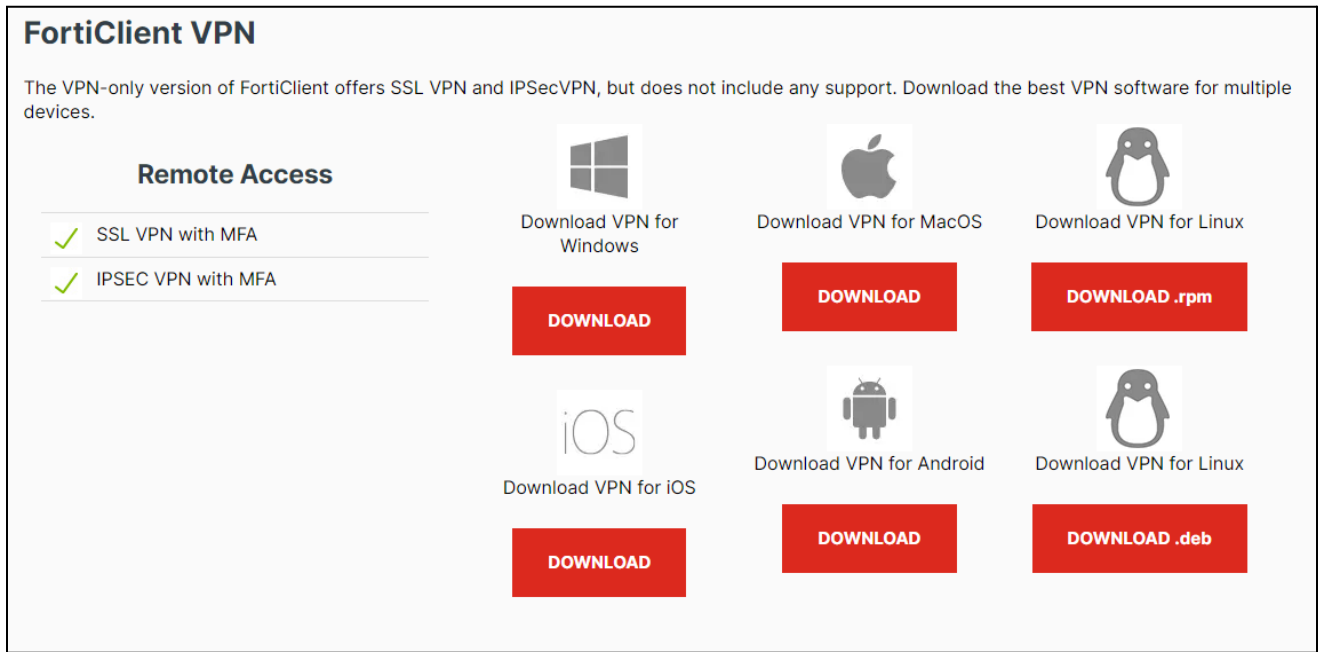

2. Open and **run** the downloaded **FortiClient.dmg** file which will proceed to download the **FortiClientUpdate** package.

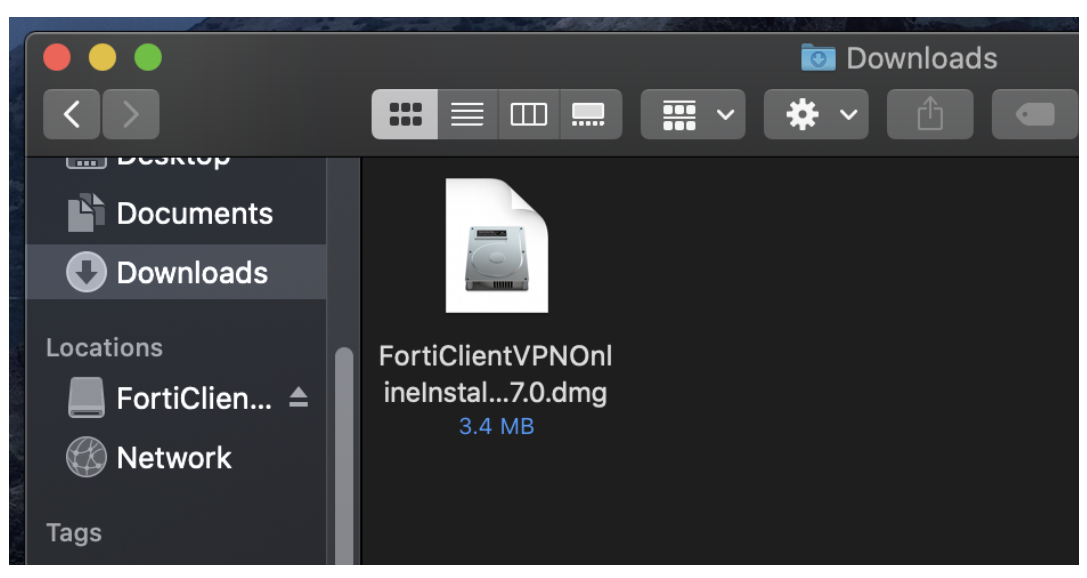

3. **Run** the newly downloaded **FortiClientUpdate** package. It will ask for permission to download and install the app.

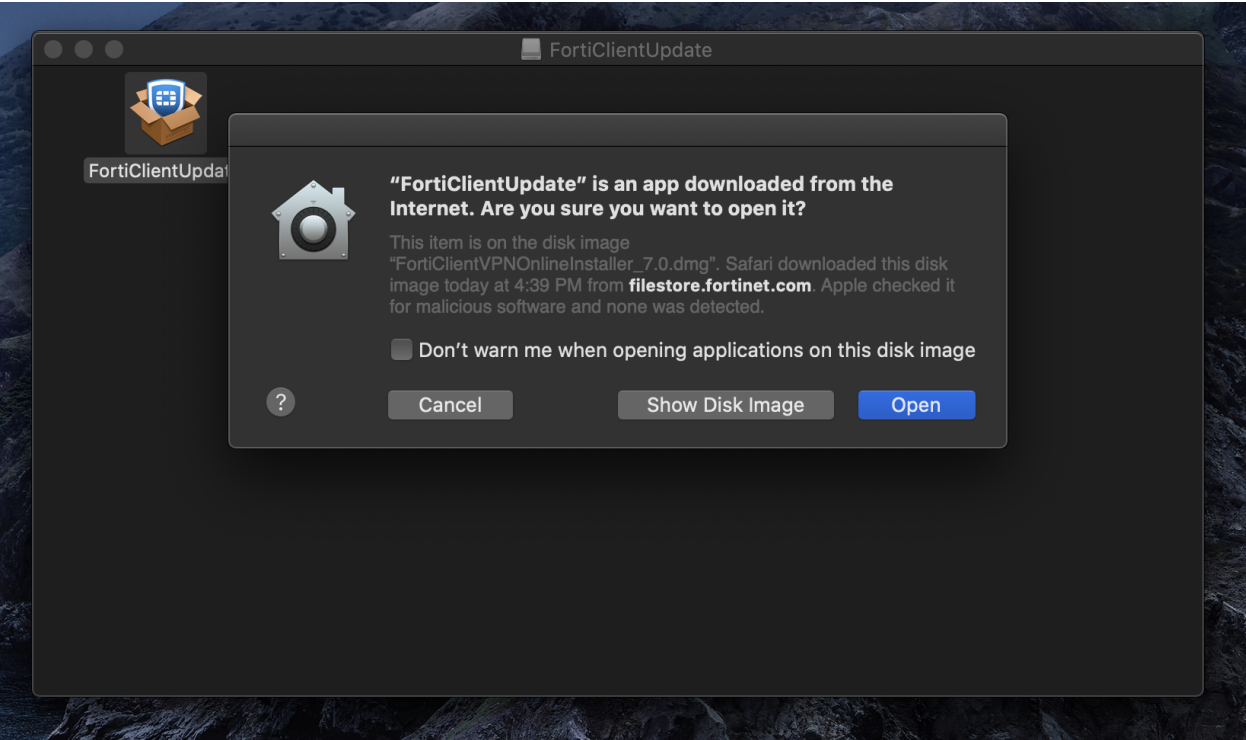

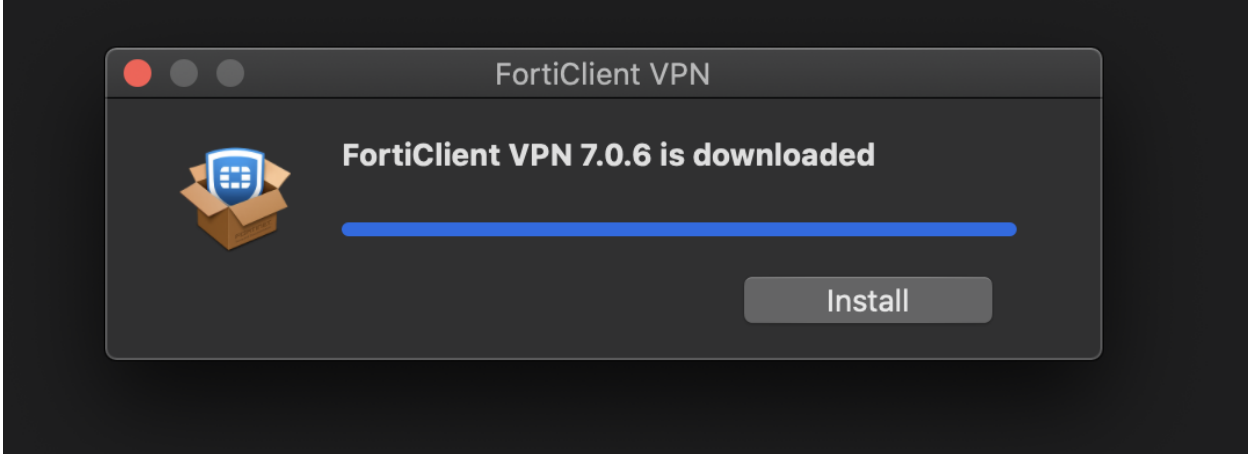

4. **Proceed** with the installation wizard, choosing install destination and accepting license agreements. Finally, click **install**.

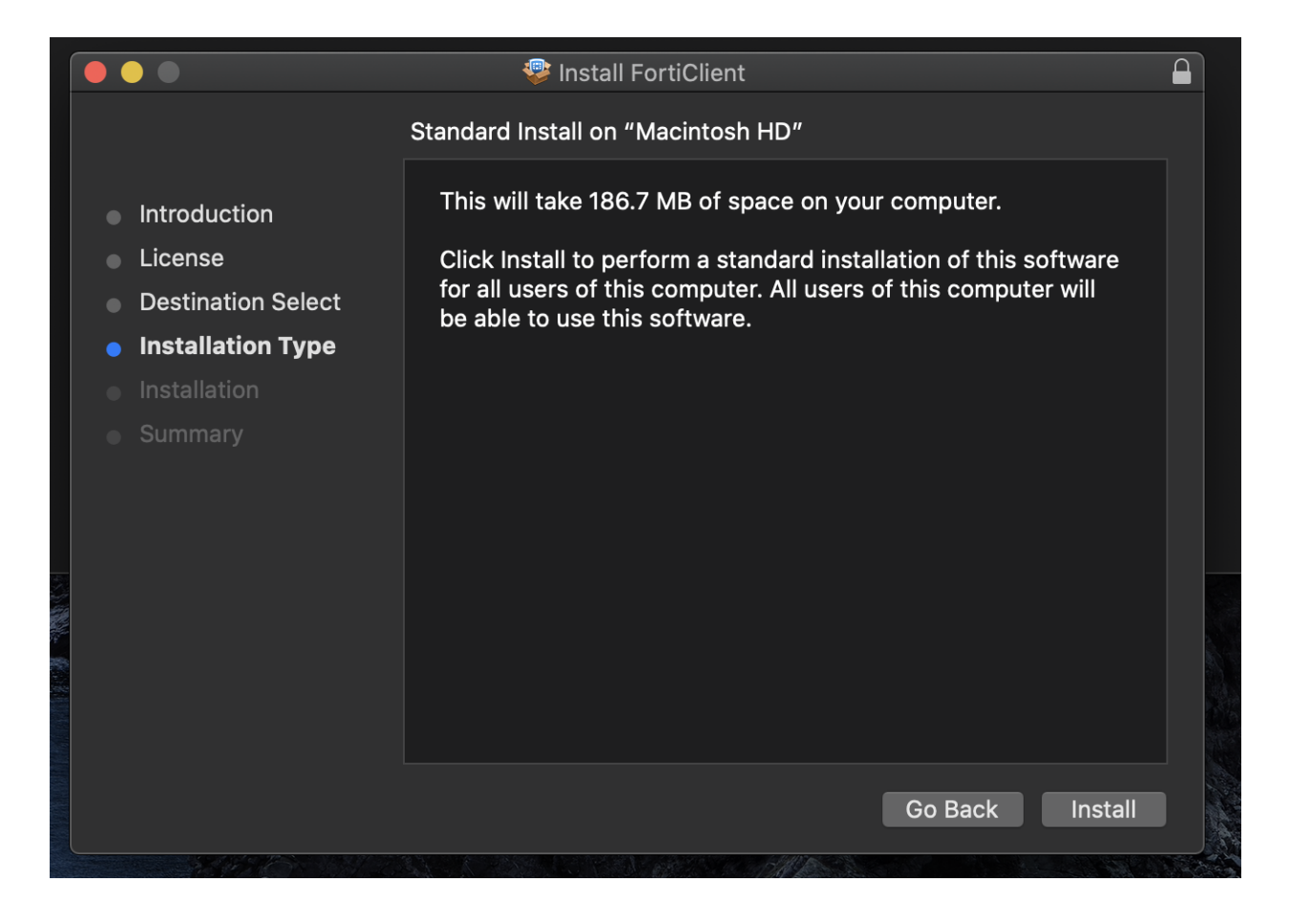

5. After a successful installation, it will ask for permission to add **FortiTray VPN Configurations** to your device. Click **Allow** and proceed.

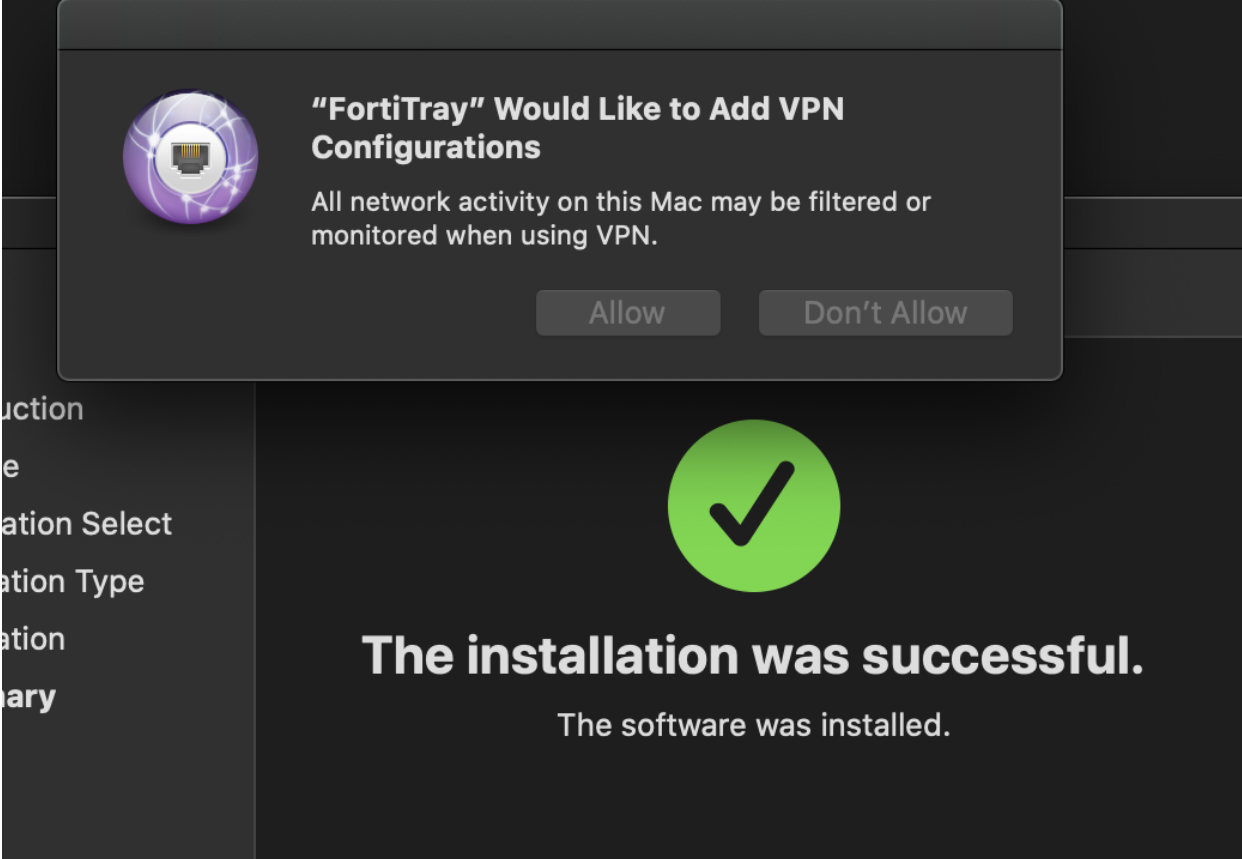

6. After it has been installed, search Finder for the newly installed **FortiClient**. Once the Client is open click the **box located next to the acknowledged agreement** and click "**I accept**".

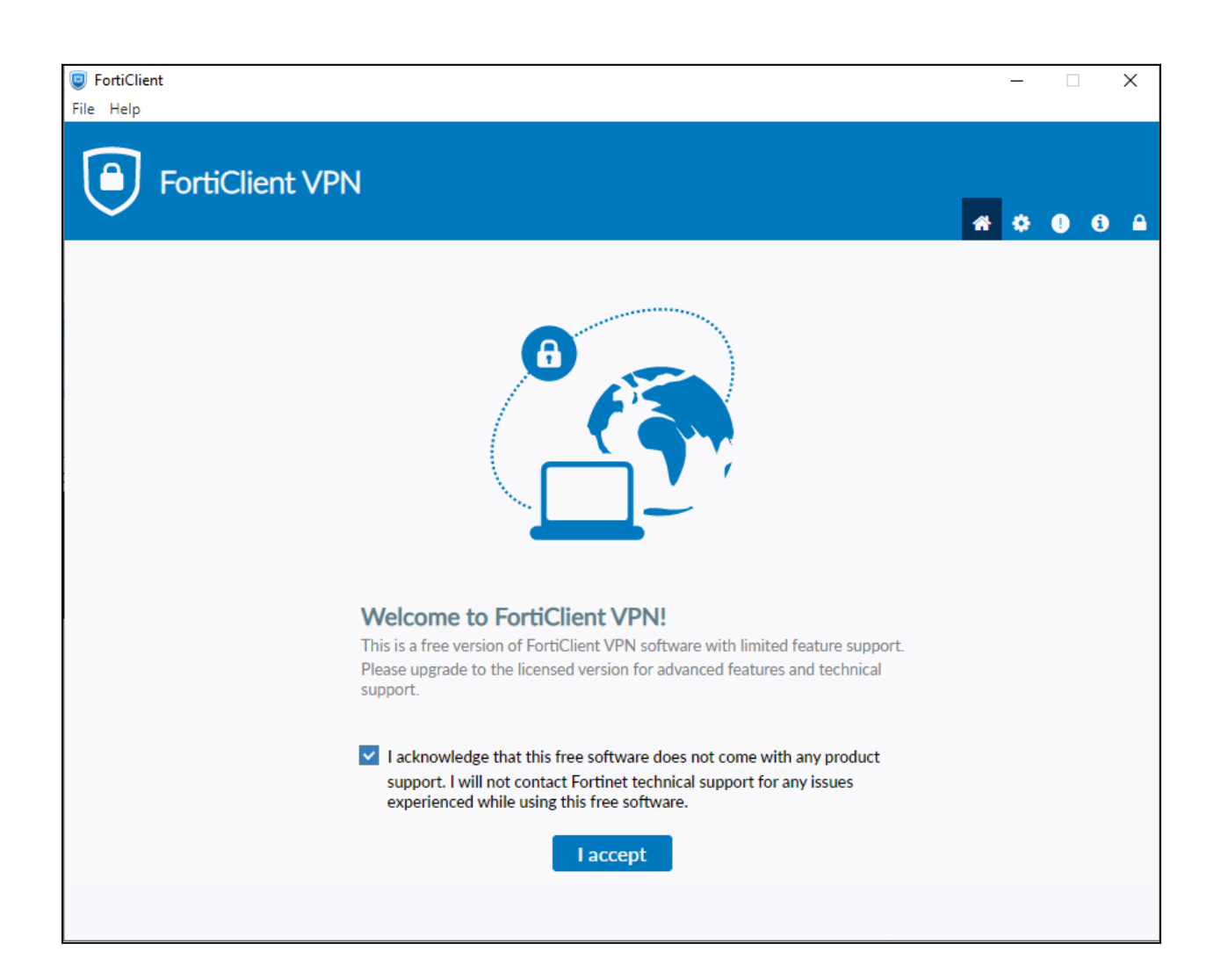

## 7. Click **Configure VPN**.

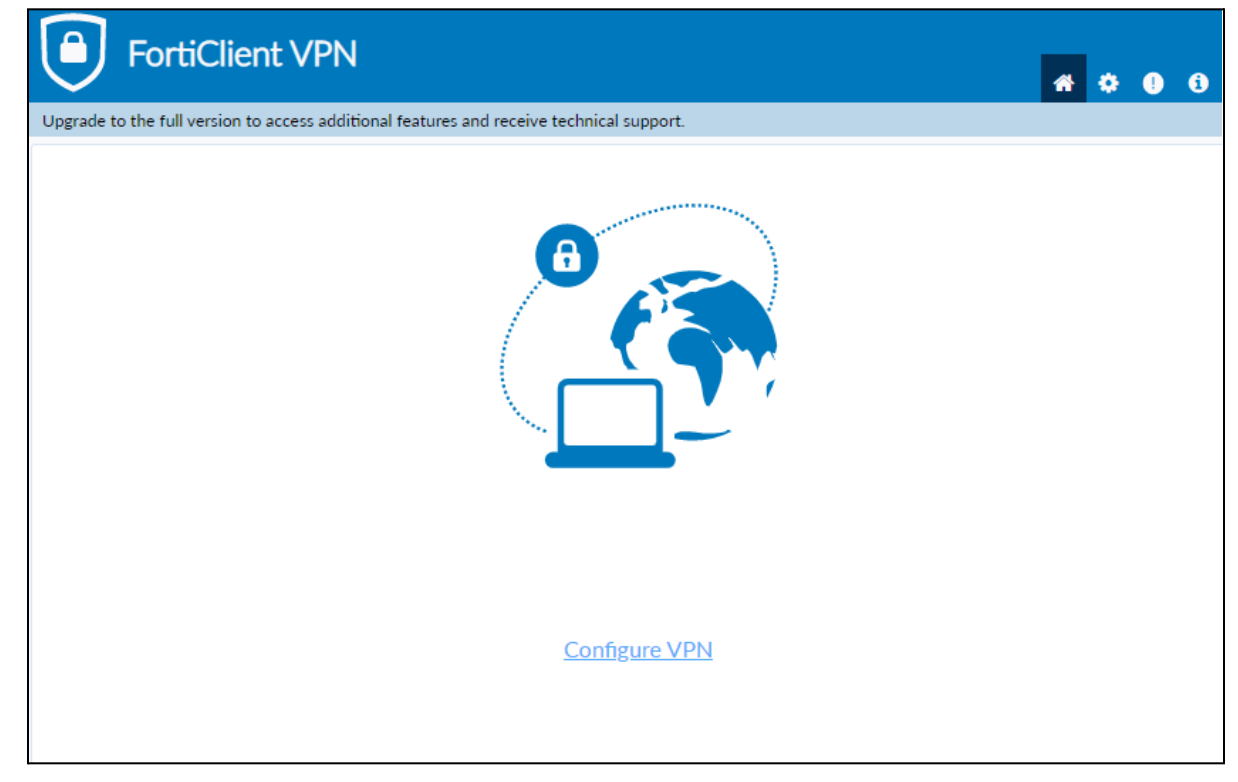

- 8. Enter the **configurations** for the VPN as follows:
	- a. VPN: Select **IPsec VPN**.
	- b. Connection Name: **Name of your choosing** (e.g. **CS VPN**)
	- c. Description: **Any**
	- d. Remote Gateway: **128.82.11.11**
	- e. Authentication Method: Pre-shared key
	- f. Pre-shared key: **DnS6fS7Zm^&\***

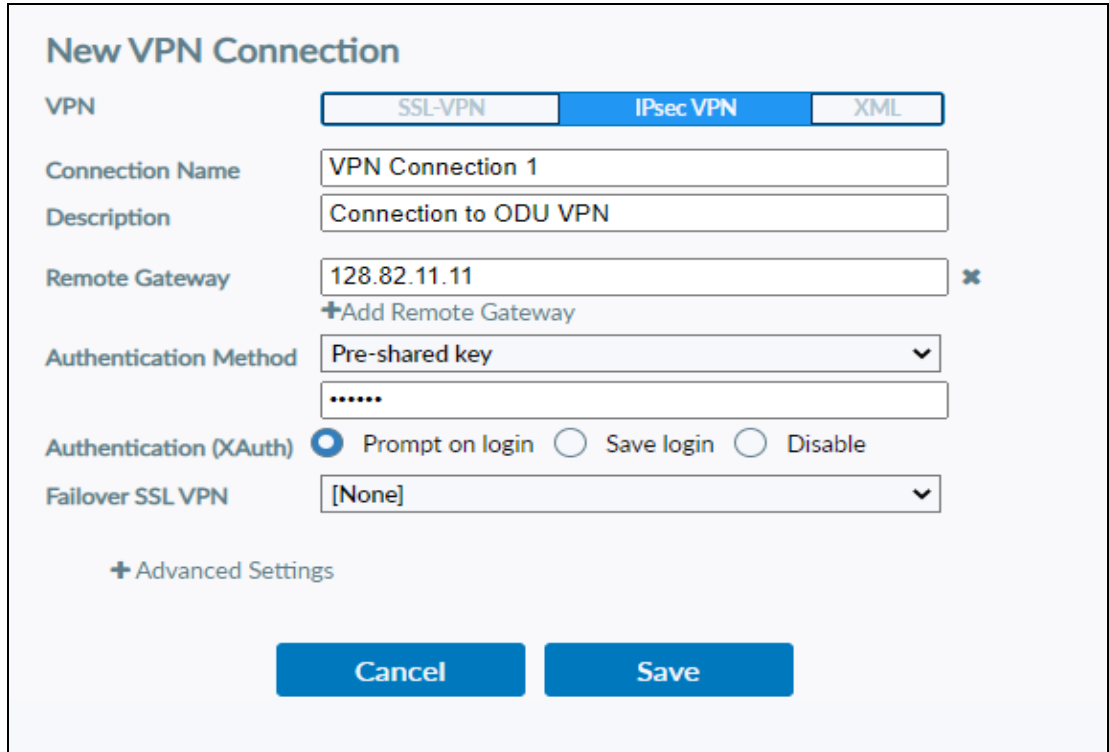

9. Click the **+** next to **Advanced Settings**. (Advanced Settings should be set as followed)

- g. Click the **+** next to **VPN Settings**: i. IKE: **Version 1**.
	-
	-

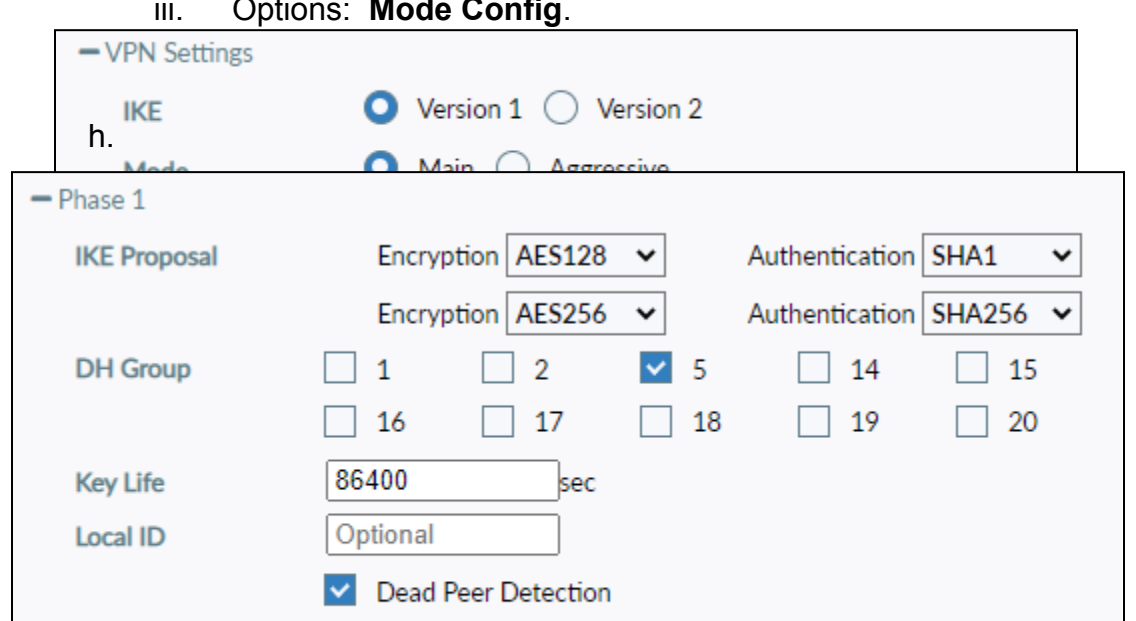

- 
- ii. Mode: **Main**.
- iii. Options: **Mode Config**.

13.Once these settings are applied click **Save**.

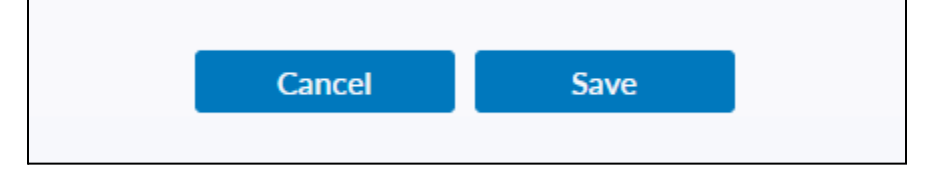

14.Select your created VPN Connection from the **drop down menu.** Enter your ODU **CS Credentials** and click **Connect.**

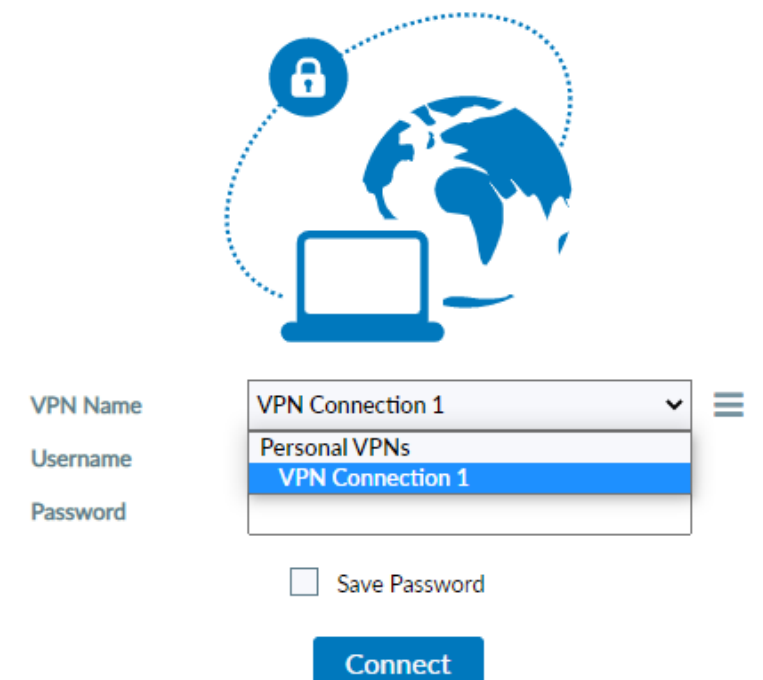

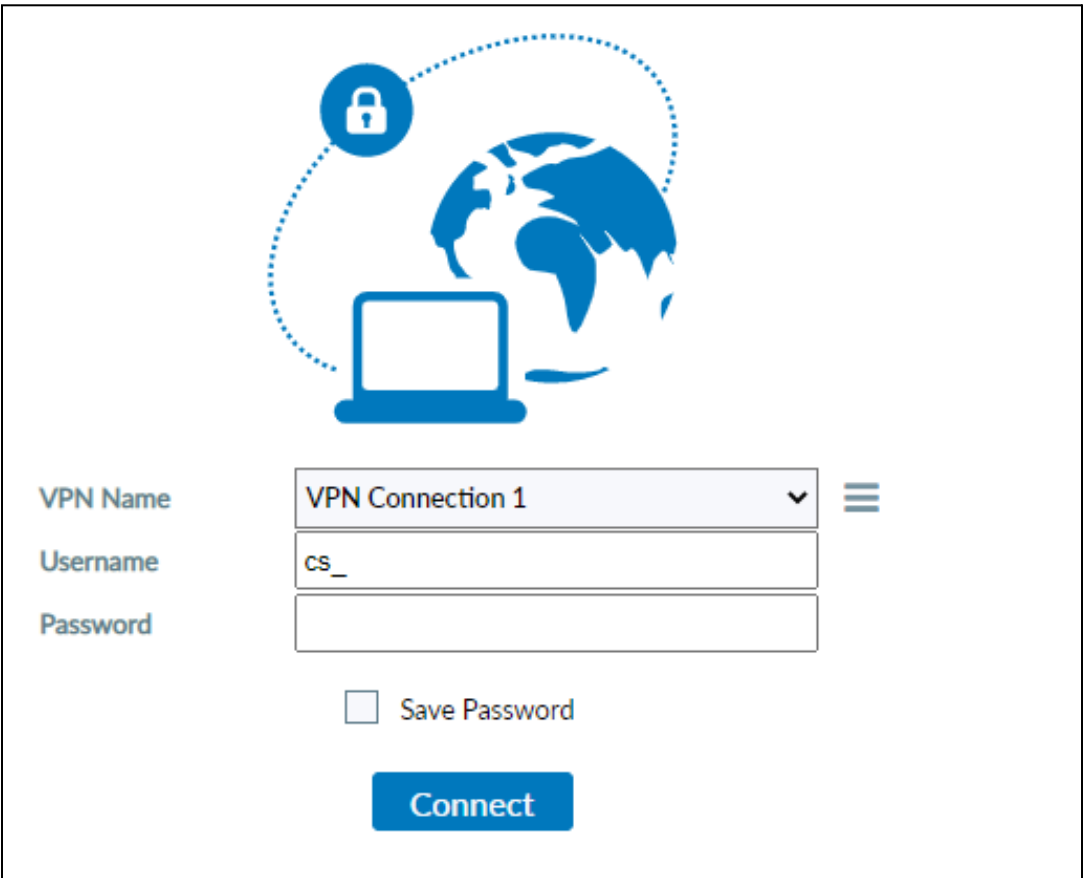

15. After clicking connect, you will receive a **DUO** push notification to your mobile device to confirm the Authentication process. (**IMPORTANT:** Some logon instances will not show a Push Notification. Be sure to check the Duo Mobile app for pending authentications.)